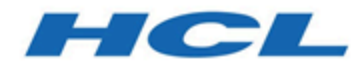

#### **Unica Link Google Connector-Benutzer in V12.1 Handbuch**

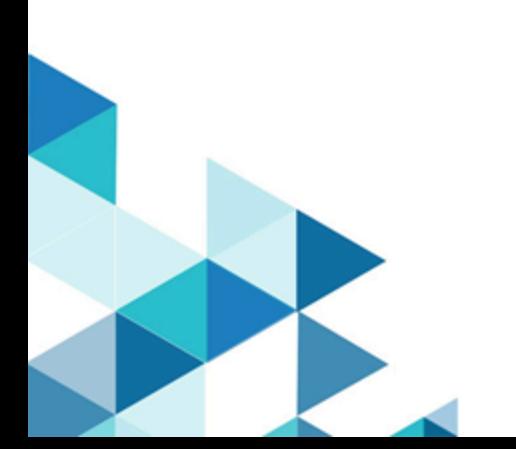

#### Contents

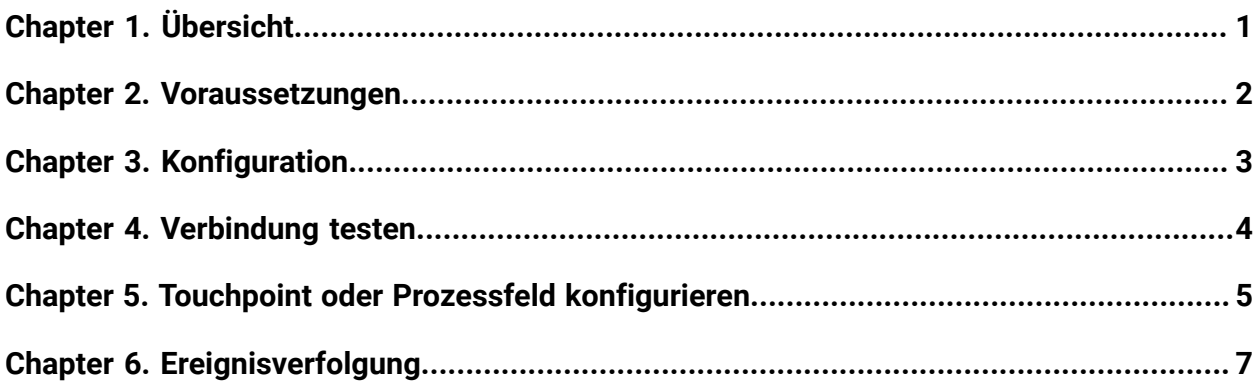

# <span id="page-2-0"></span>Chapter 1. Übersicht

Der Google Ads-Connector lädt Kontaktinformationen in eine bestehende/neue Zielgruppe in Facebook hoch.

# <span id="page-3-0"></span>Chapter 2. Voraussetzungen

Um den Google Ads-Connector zu verwenden, müssen Sie über ein Anzeigenkonto bei Google verfügen.

Das Google Ads-Anzeigenmanager-Konto enthält das erforderliche Google Ads-Konto des Nutzers.

# <span id="page-4-0"></span>Chapter 3. Konfiguration

Zur Verwendung des Google Ads-Connectors muss der Unica Journey Administrator eine Verbindung konfigurieren.

- 1. Um die Autorisierungs-URL automatisch zu generieren, geben Sie die Client-ID und das Client-Geheimnis an.
- 2. Kopieren und fügen Sie die URL in einen Browser ein und melden Sie sich mit Ihrem Google Ads-Konto an.
- 3. Um das Aktualisierungstoken automatisch abzurufen, kopieren Sie den Autorisierungscode aus dem Browser und fügen ihn in die Google Ads-Verbindungseigenschaften ein.
- 4. Die bereitzustellenden Eingabefelder sind wie folgt:
	- **Entwicklertoken**
	- **Kunden-ID**
	- **Konto-ID**

Die Verbindungseigenschaften sind in der folgenden Tabelle aufgelistet:

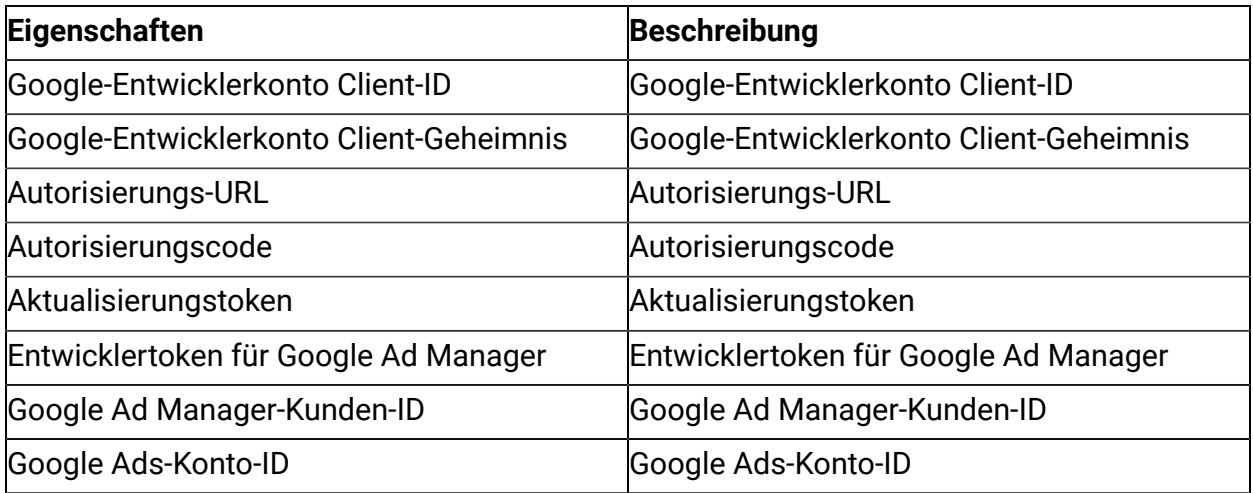

### <span id="page-5-0"></span>Chapter 4. Verbindung testen

Führen Sie die folgenden Schritte aus, um eine Verbindung zu testen: Beim Definieren einer Verbindung kann die Schaltfläche Test gedrückt werden. Dies ruft eine Abfrageoperation in Google Ads auf, um sicherzustellen, dass der Server erreicht werden kann und die Verbindungsparameter gültig sind.

Drücken Sie beim Definieren einer Verbindung die Taste **Test**. Das System ruft eine Abfrageoperation für Google Ads auf, um dies zu bestätigen:

- der Server ist erreichbar.
- die Verbindungsparameter sind gültig.

### <span id="page-6-0"></span>Chapter 5. Touchpoint oder Prozessfeld konfigurieren

Wenn der Google Ads-Connector von einem TouchPoint in Unica Journey oder einem Prozessfeld in Unica Campaign konfiguriert ist, werden diese Eigenschaften angezeigt:

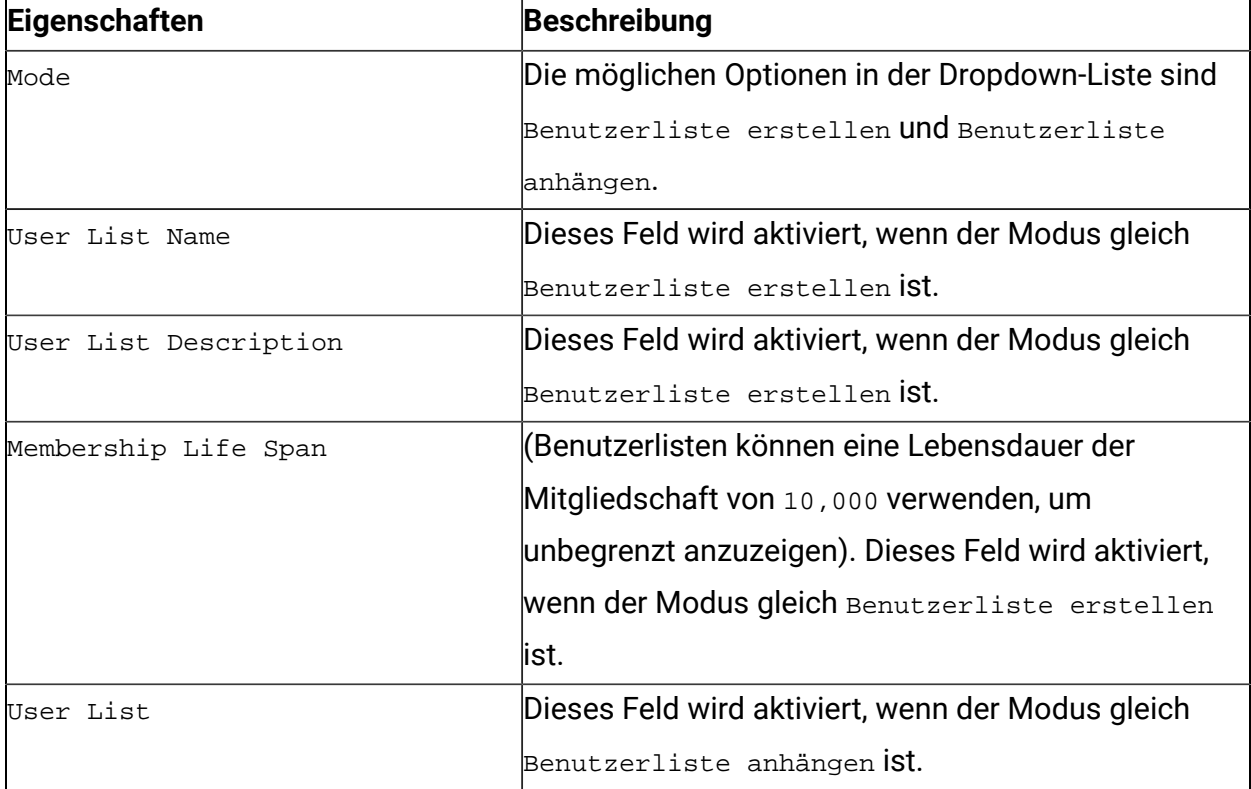

Der Feldzuordnungsbildschirm wird basierend auf dem ausgewählten Upload-Typ generiert. Die für Upload Users verfügbaren Felder lauten wie folgt:

#### **Alle Felder auf dem Feldzuordnungsbildschirm sind obligatorisch, selbst wenn der Uploadmodus Benutzerliste erstellen oder Benutzerliste anhängen ist.**

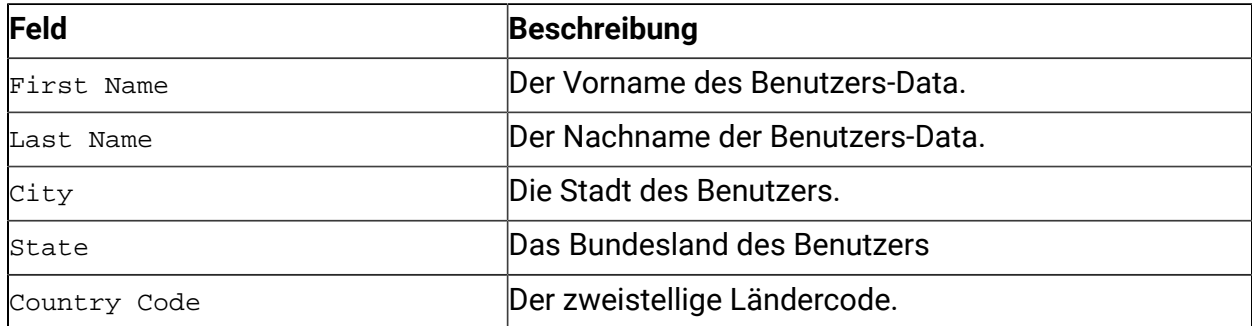

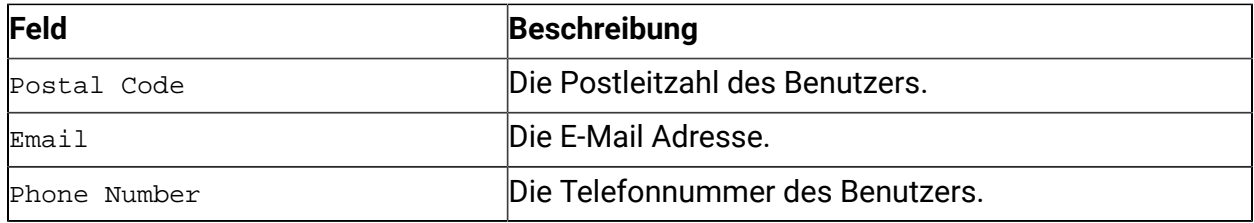

# <span id="page-8-0"></span>Chapter 6. Ereignisverfolgung

Die Antworten, die Sie vom Google Ads-Connector erhalten, lauten wie folgt:

- Audience\_id
- Session\_id
- Num\_received
- Num\_invalid\_entries
- Num\_valid\_entries
- status
- timestamp